## **Navigate – Student facing Schedule**

## **Scheduling Appointments – Guide - njit.campus.EAB.com**

- **1.** Go to my.njit.edu
- **2.** Go to Student Services on the left
- **3.** Go to Online Services locate **Navigate**
- 4. Student Home Page Schedule an Appointment

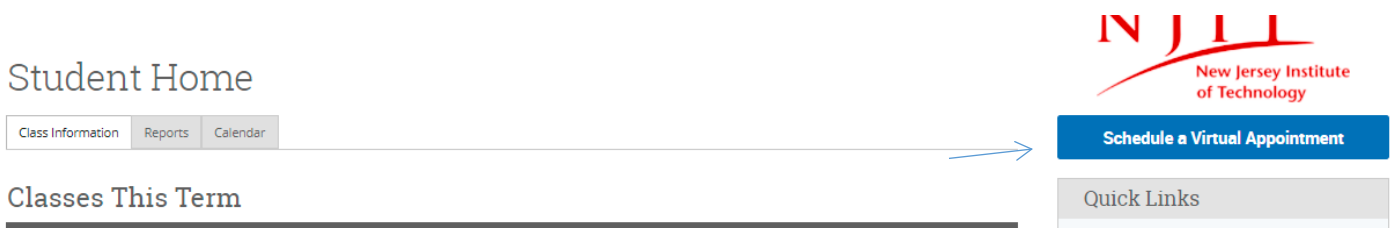

5. Schedule Appointment – Select What type of appointment would you like to schedule from the drop down menu  $\rightarrow$  Select a Service  $\rightarrow$  Pick a Date

## New Appointment

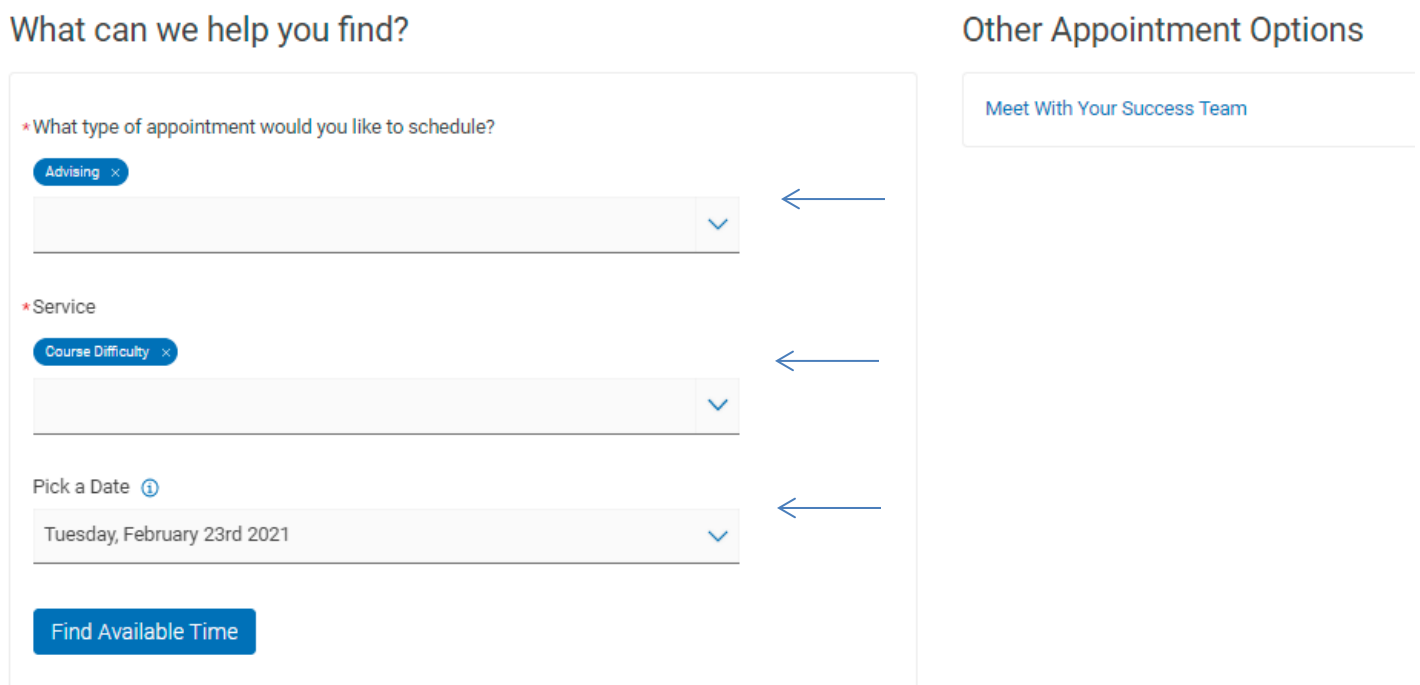

6. **New Appointment** - Select a location and a time

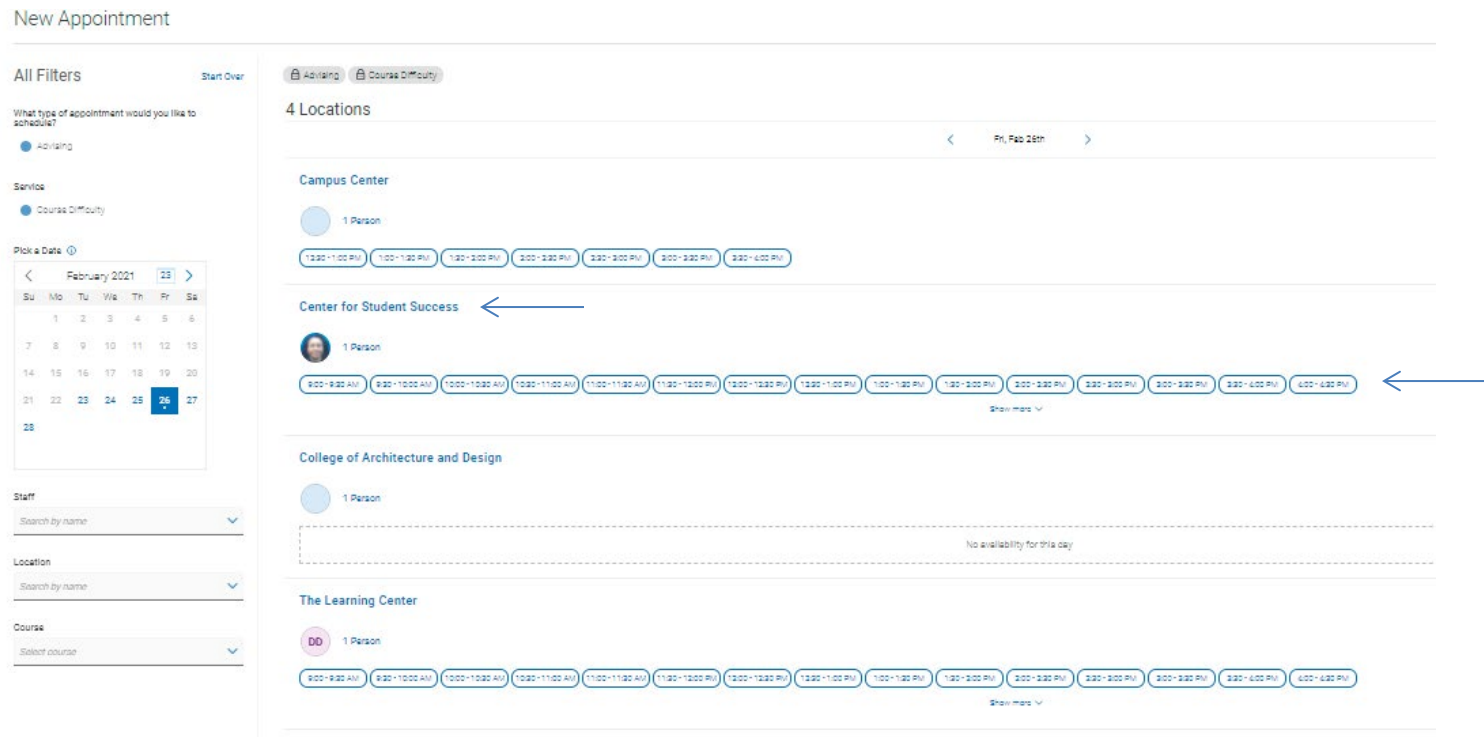

7. Schedule Appointment - By clicking on the blue Schedule button

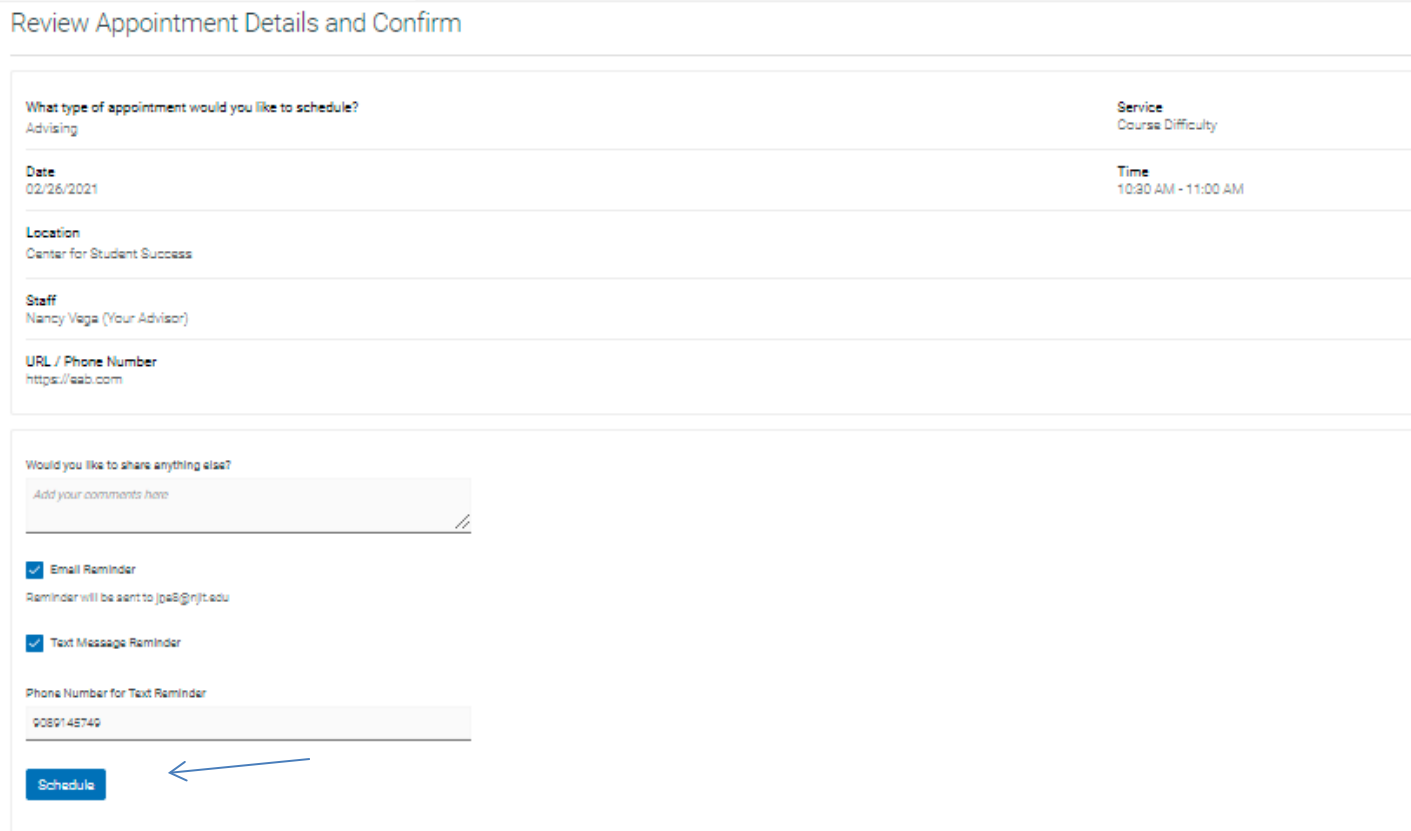

## 8. Schedule Appointment - Appointment is Confirm when you see Appointment Scheduled

Success!

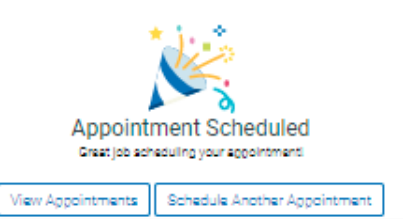